## How to Add New Contact Types in your DMS

Last Modified on 02/28/2023 10:40 am EST

**Donor Management System**

The Donor Management System comes preloaded with **3 basic Contact Types***:* Individual, Organization, and Household (legacy feature). But, from these basic types, you can create additional Contact Types to further differentiate your Contacts, such as *Student*, *Parent*, *Staff* and more.

Table of Contents:

- [Creating](http://charityhelp.knowledgeowl.com/#creating-a-new-contact-type) a New Contact Type
- [Assigning](http://charityhelp.knowledgeowl.com/#assigning-your-new-contact-type) your New Contact Type

## Creating a New Contact Type

1. From your Main Menu, visit your *administrative Settings*

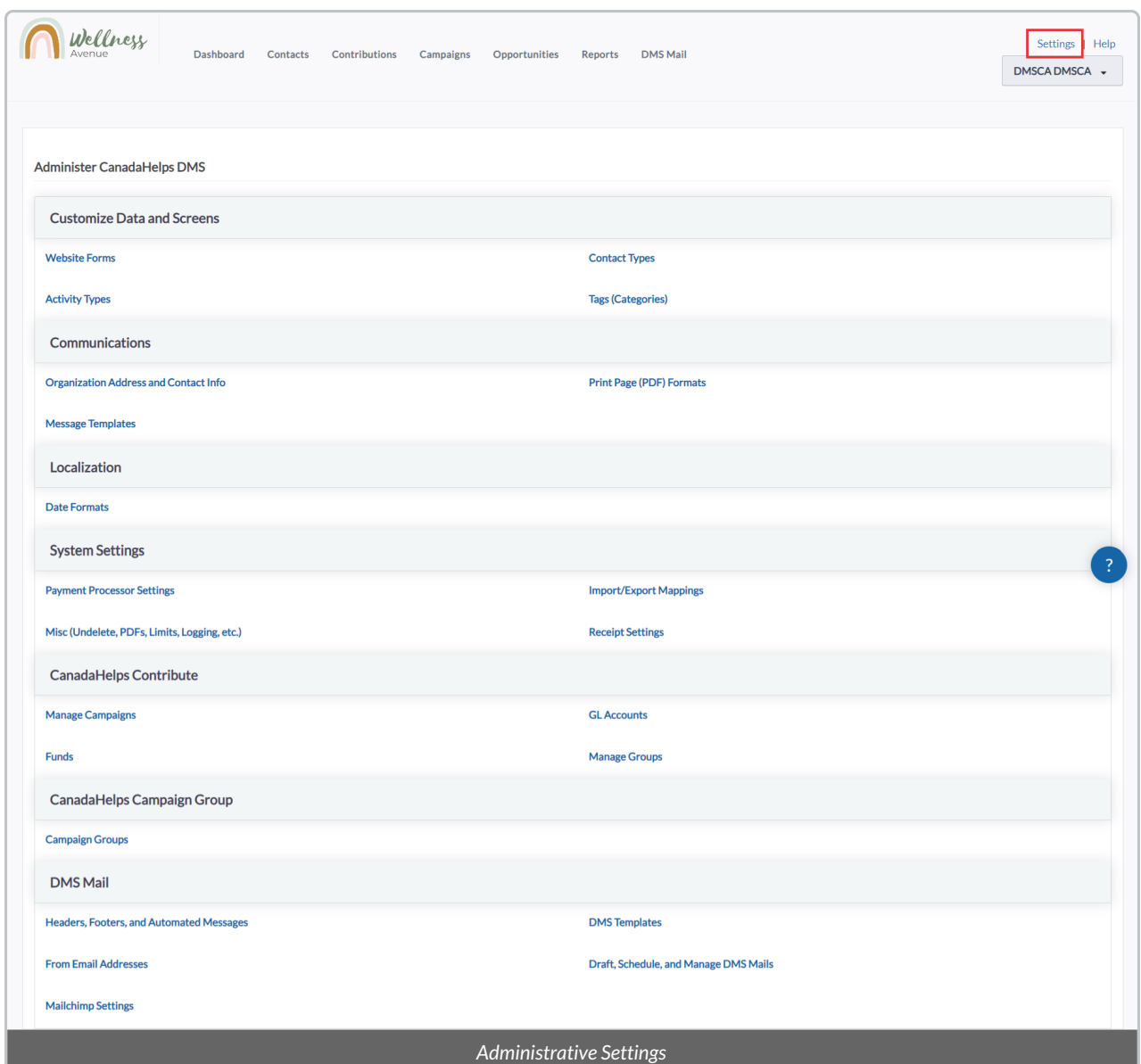

2. Under Customize Data and Screens, select*Contact Types*

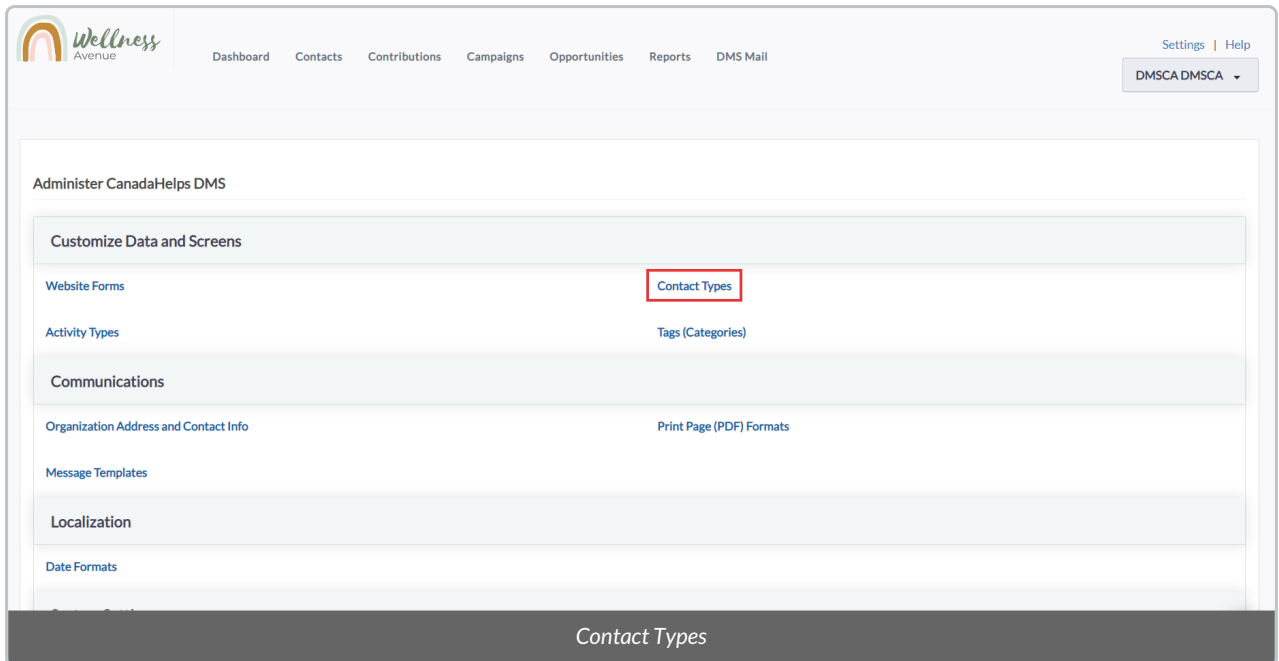

3. On the next page, you'll see the **3 basic (built-in) Contact Types** that come preloaded with your DMS

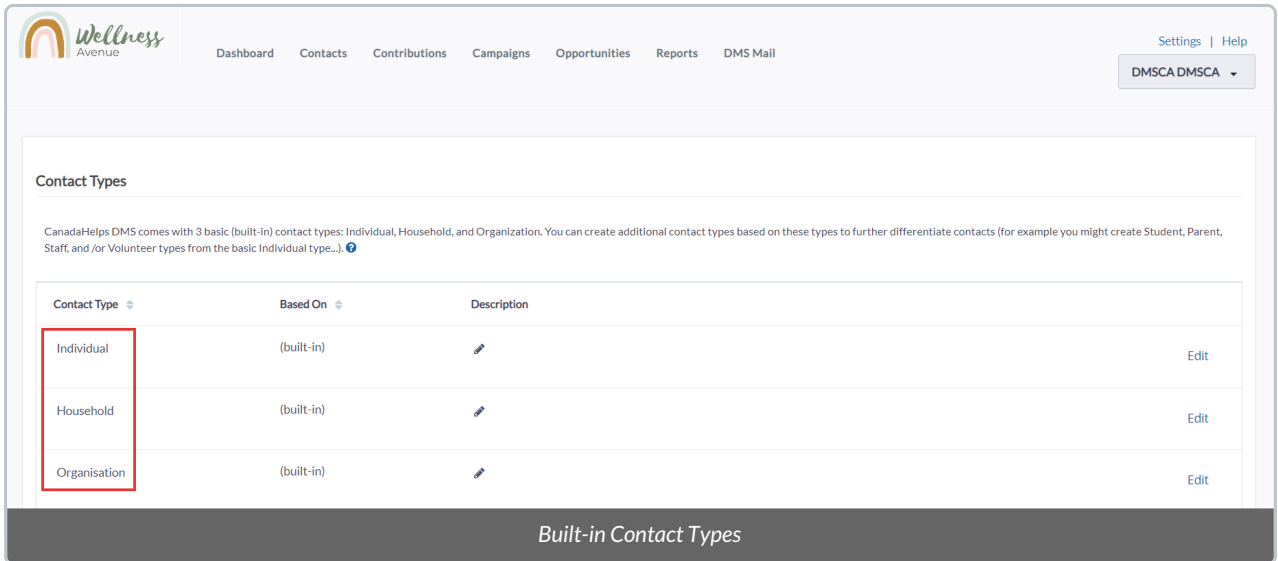

4. You'll also see listed some **suggested, additional Contact Types** (both activated and deactivated). From among these suggested Contact Types, you can choose to *Edit, Disable,Delete, or Enable* them.

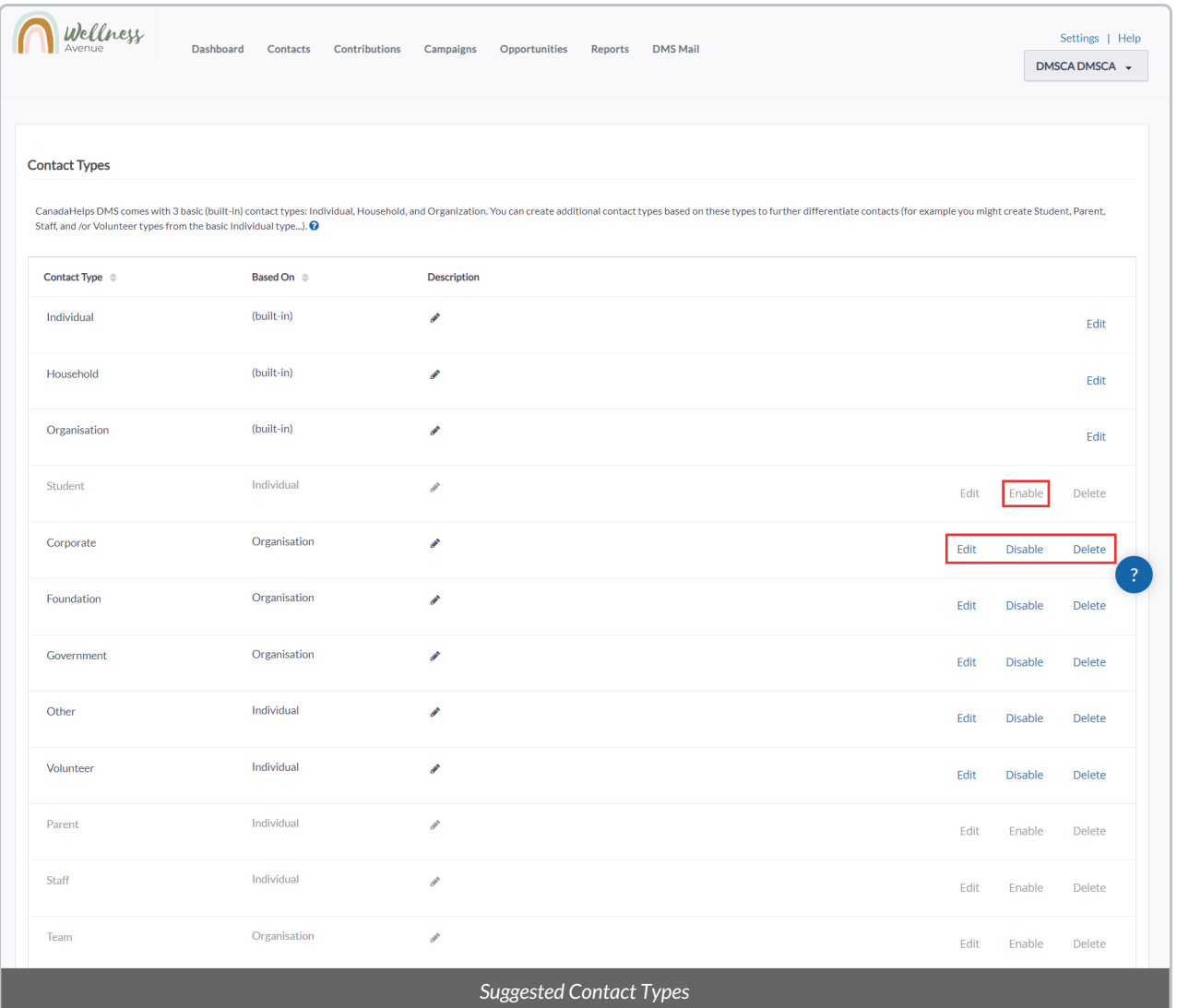

## 5. If you prefer to add a completely **new Contact Type**, select*Add Contact Type* at the bottom of your screen

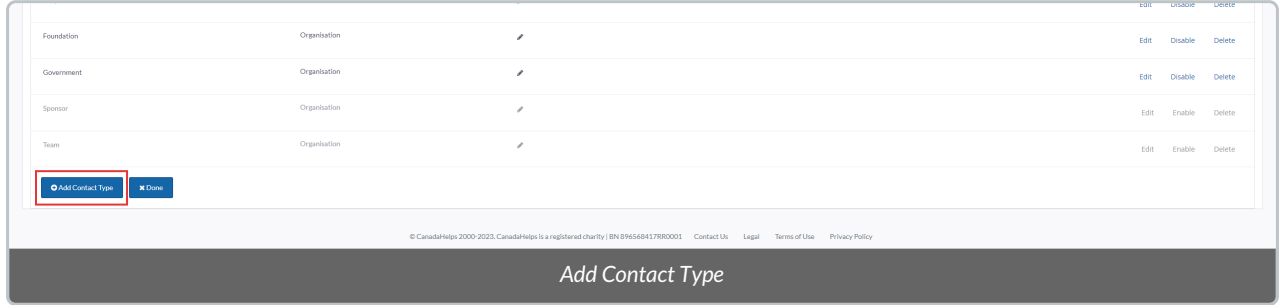

6. In the pop-up window, fill out the details of your **new Contact type:**

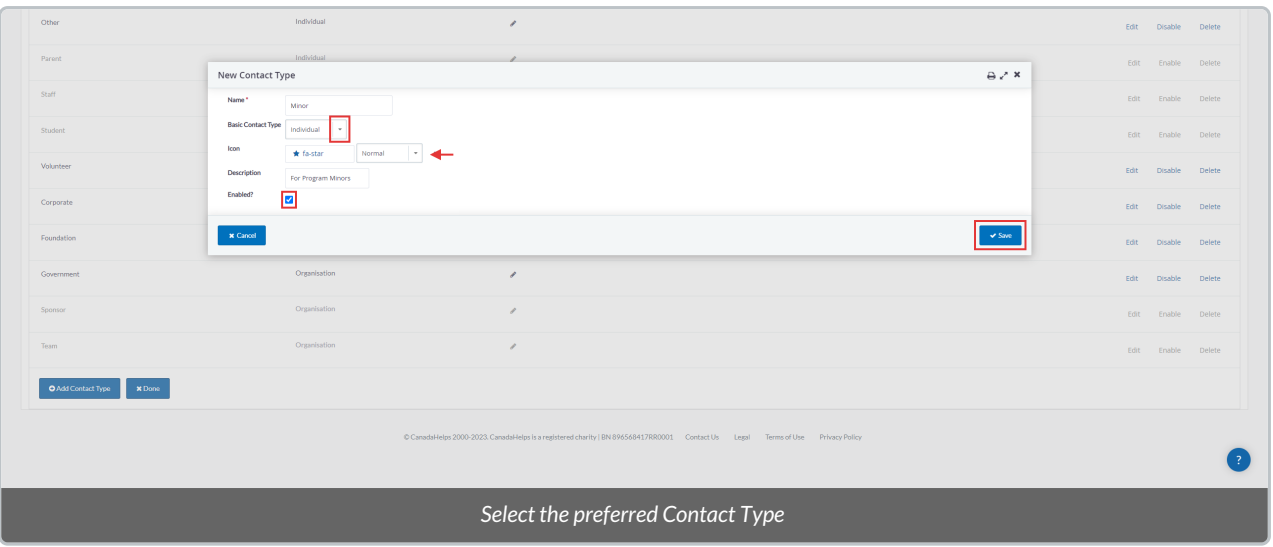

- *Name*: name of the Contact Type
- *Basic Contact Type:* which of the 3 built-in types (individual, organization, household) this new Contact Type relates to
- *Icon*: Select an optional icon to display beside this new type
- *Description:* optional description of this new Contact type
- *Enabled?:* whether this new type is activated and available for selection (or whether it should remain deactivated)

## Assigning your New Contact Type

Once you've added your new, additional Contact Type/s, it will be available for selection when either modifying or creating a new Contact in your DMS.

1. When editing an existing [Contact](https://charityhelp.knowledgeowl.com/help/donor-management-system-adding-and-modifying-a-single-contact#modifying-a-single-contact), after selecting to edit an*Individual*, you can then choose from among our **additional, individual-based Contact Types** (including the one you've just created):

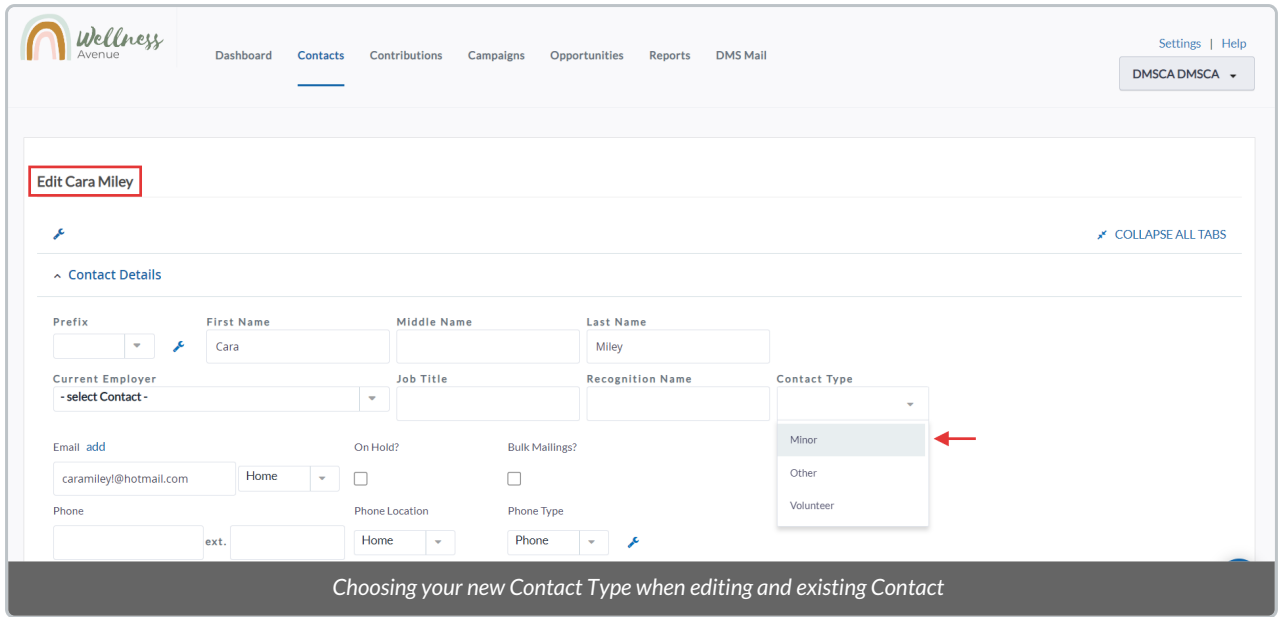

2. Similarly, when adding a new [Contact](https://charityhelp.knowledgeowl.com/help/donor-management-system-adding-and-modifying-a-single-contact#adding-a-single-contact), after selecting to add an*Individual*, we can choose from among our additional, individual-based Contact Types (including the one we've just created):

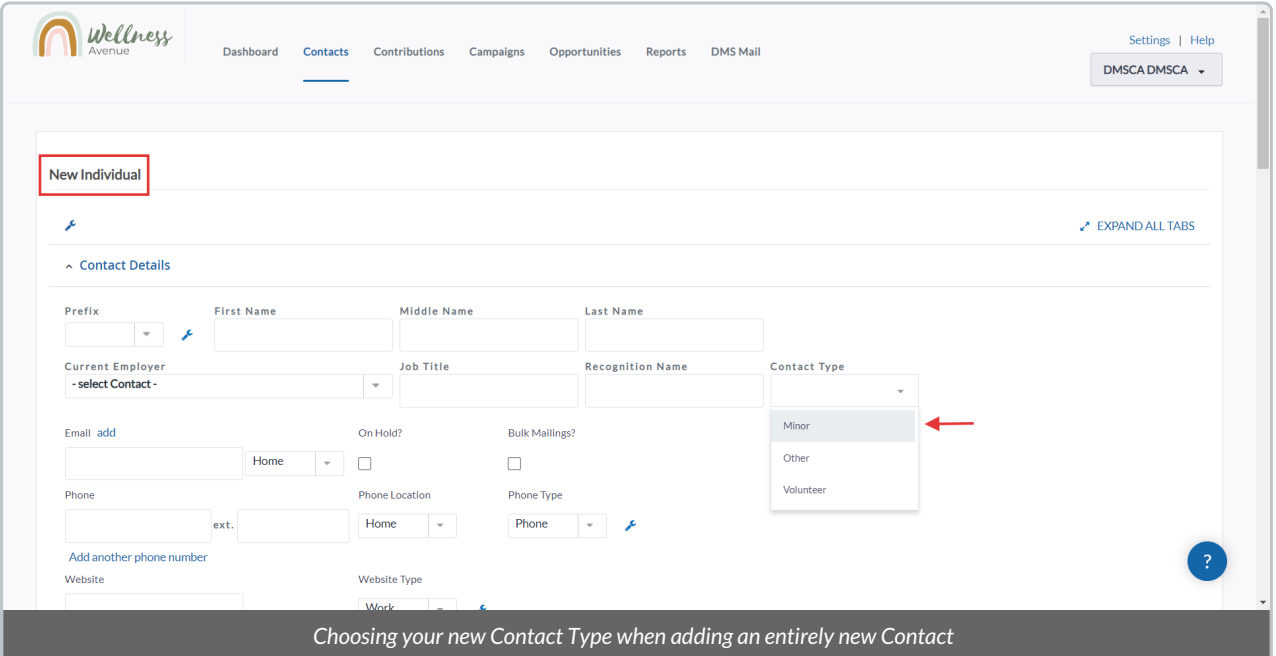